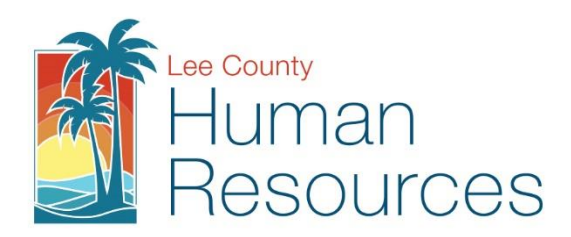

## Instructions for Sick Pool Enrollment via Vista PDS Wizard

- Visit: **<https://vista.leeclerk.org/pds/login/login.aspx>**
- Use your credentials to login, if you need assistance, please contact Human Resources at 239-533-2245.
- Click on **Self Service** under the title header **My Pages.**
- Choose the Sick **Pool Enroll/Renew/Drop Button** from your widget menu on the **Self-Service** page.

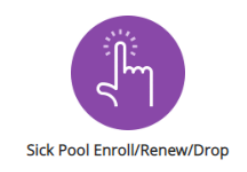

Review the Instructions, then click the  $\begin{bmatrix} \text{Next} \\ \text{button.} \end{bmatrix}$ 

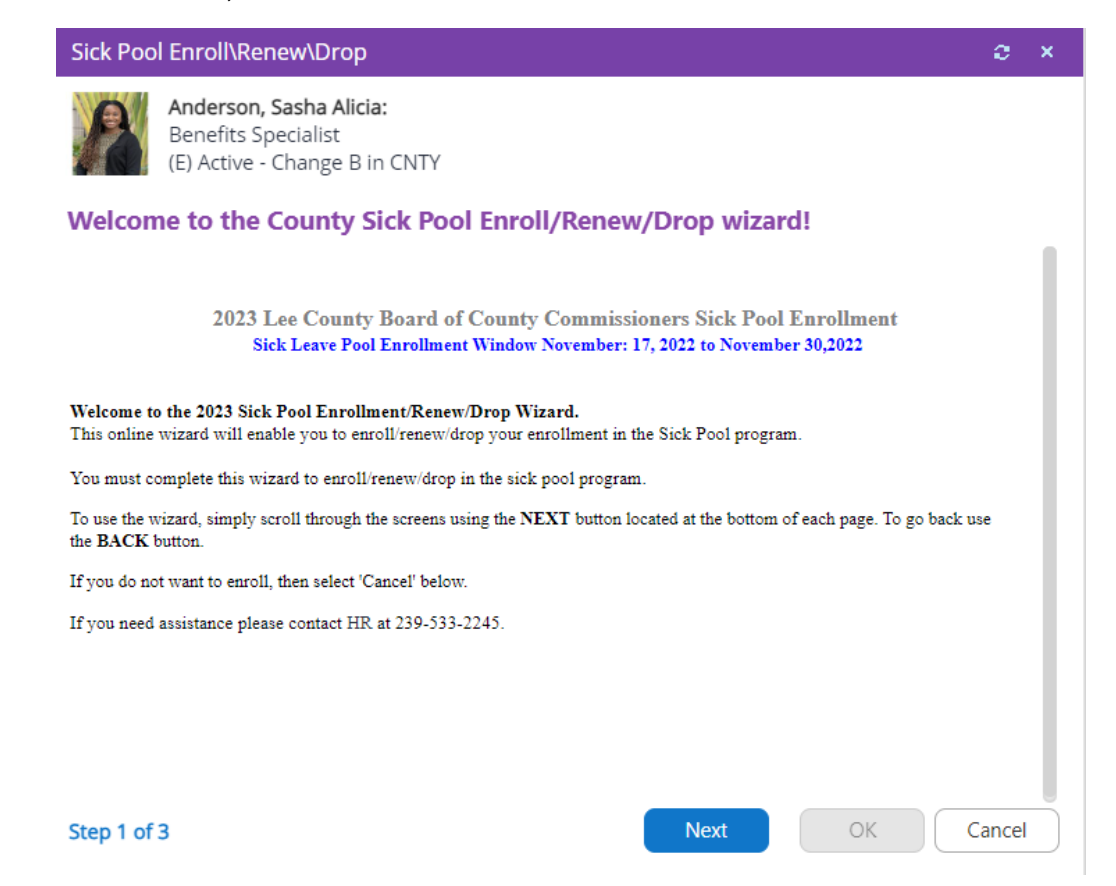

- Review your current enrollment status and available balance. Please note if this is your first enrollment, you will need a minimum of 40 hours combined sick and sick bank to enroll. If you are currently enrolled, you will need a minimum of 8 hours to contribute to the sick pool for the current enrollment calendar year. If you do not meet the above listed requirements, the system will not let you enroll and you may cancel out of the screen.
- If you are currently enrolled and wish to participate in in Sick Pool for upcoming year, please click Enroll or Renew.
- If you are currently enrolled and wish to drop for the upcoming calendar year, please click Drop.

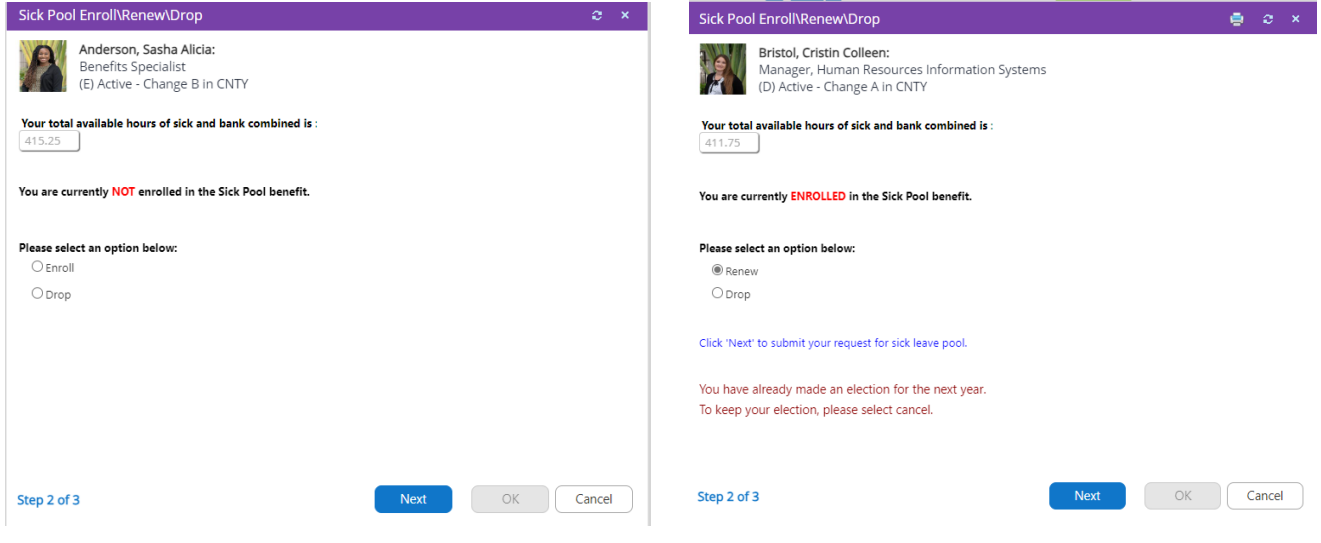

• Upon successful completion of your election, you will receive a confirmation screen that your Sick Pool Wizard is complete.

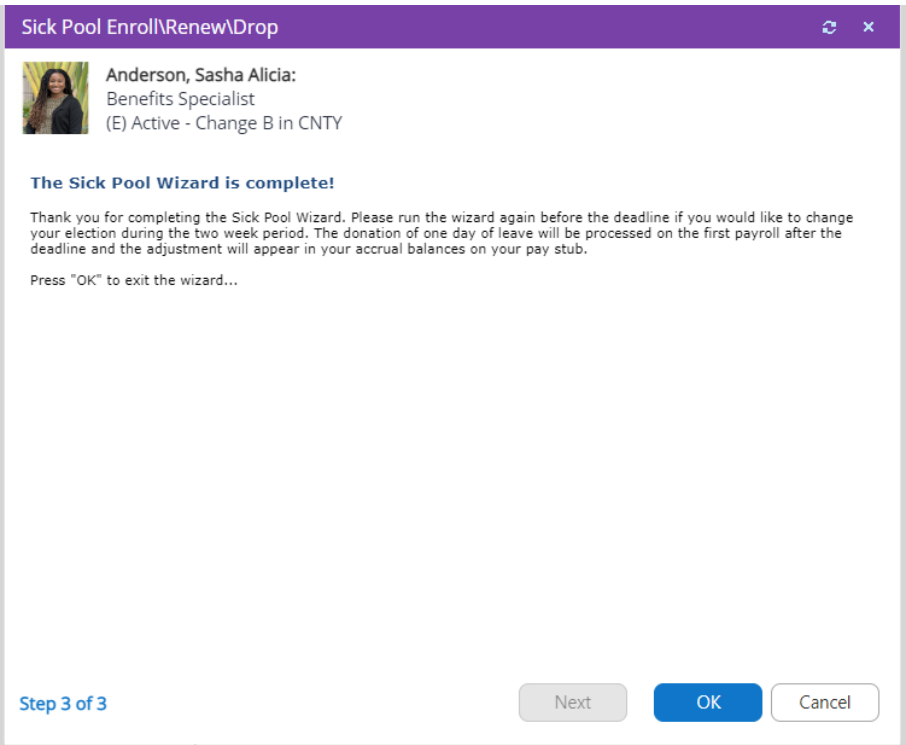